# Seminář k magisterské diplomové práci II

Základní parametry příspěvku **Délka příspěvku: 20 minut Diskuse: 10 minut**

## Doporučení k podobě konferenčního příspěvku:

- ✓ Každý příspěvek bude doplněn **prezentací** (powerpoint nebo něco jiného).
- ✓ Struktura příspěvku: rady a tipy.

*Zásady přípravy elektronické prezentace k přednášce* <http://oldknihovna.nkp.cz/knihovnaplus92/stockl.htm>

*Už žádné nudné prezentace. 6 jednoduchých tipů, jak na to* <https://www.forbes.cz/prestante-delat-nudne-prezentace-6-jednoduchych-tipu-jak-na-to/>

*Správná prezentace v powerpointu / Jak správně prezentovat* [https://www.prezentacepowerpoint.cz/index.html#](https://www.prezentacepowerpoint.cz/index.html)

### Trenažér konference / Harmonogram (aktualizace)

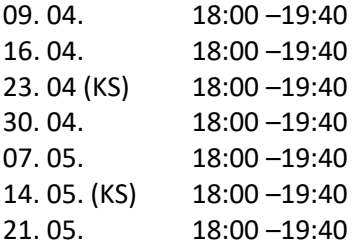

## Technické řešení

#### **Office 365, Teams**

Virtuální seminář, v rámci kterého budete prezentovat své příspěvku (skoro jako) v N21.

#### **Jak to funguje?**

Microsoft Teams funguje jako je virtuální třída, ve které se setkáme prostřednictvím videokonference. Do virtuální třídy našeho *Semináře k magisterské diplomové práci* se dostanete pomocí následujícího odkazu:

[https://teams.microsoft.com/l/team/19%3ae25080b35b244194b47e66a0b4755e9c%40thread.tacv2](https://teams.microsoft.com/l/team/19%3ae25080b35b244194b47e66a0b4755e9c%40thread.tacv2/conversations?groupId=9846ad33-7cd8-4e26-ae29-810f297b96d6&tenantId=11904f23-f0db-4cdc-96f7-390bd55fcee8) [/conversations?groupId=9846ad33-7cd8-4e26-ae29-810f297b96d6&tenantId=11904f23-f0db-4cdc-](https://teams.microsoft.com/l/team/19%3ae25080b35b244194b47e66a0b4755e9c%40thread.tacv2/conversations?groupId=9846ad33-7cd8-4e26-ae29-810f297b96d6&tenantId=11904f23-f0db-4cdc-96f7-390bd55fcee8)[96f7-390bd55fcee8](https://teams.microsoft.com/l/team/19%3ae25080b35b244194b47e66a0b4755e9c%40thread.tacv2/conversations?groupId=9846ad33-7cd8-4e26-ae29-810f297b96d6&tenantId=11904f23-f0db-4cdc-96f7-390bd55fcee8)

Po rozkliknutí se vás webová stránka zeptá na způsob otevření virtuální třídy. Třídu je možné otevřít buď skrze prohlížeč, nebo přímo skrze aplikaci.

V dalším kroku se vás O365 zeptá na vaše přihlašovací údaje. K přístupu do O365 obecně používáme **VAŠEUČO**[@muni.cz](mailto:VAŠEUČO@muni.cz). Následně by vás měla stránka přesměrovat k jednotnému přihlášení MUNI, kde pouze doplníte vaše primární heslo (to, které používáte k přístupu do IS).

Následně pošlete žádost o přidání do virtuální třídy, kterou se pokusíme vždy v co nejkratším čase potvrdit.

**Technická podpora:**  Michael Franěk (kterému tímto moc děkuji!)

A ještě něco! Aby se Vám lépe psalo… Informace k e-zdrojů z Ústřední knihovny FF MU: <https://docs.google.com/document/d/1Gel6G13MhbRYYnFaW6Wj5M8rUwx0N4HGHXa6IdNiIXY/edit>

A samostudium… <https://it.muni.cz/knihovny-samostudium>